# USER MANUAL

Dragon Touch Vision 5 Action Camera

**DRAGÓNTOUCH** 

## CONTENTS

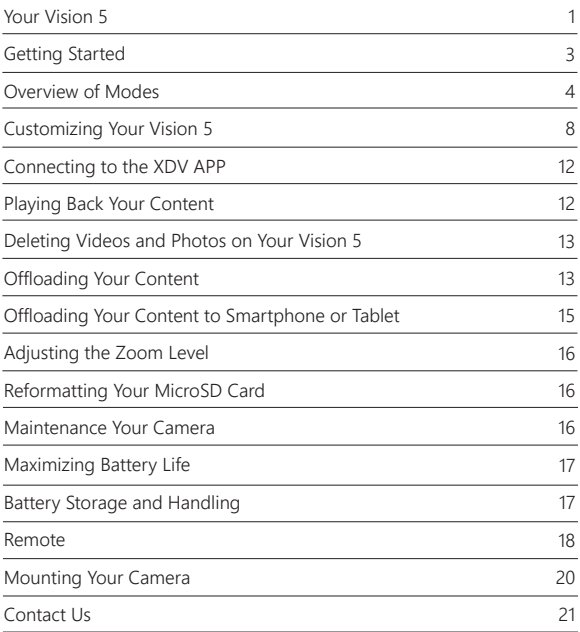

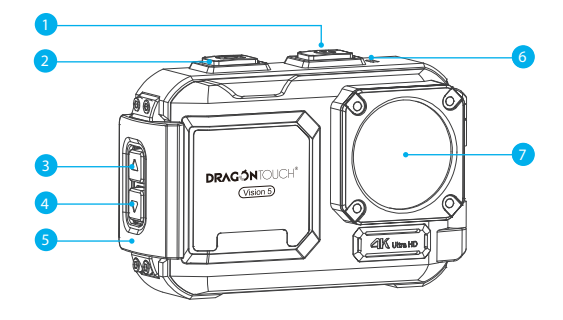

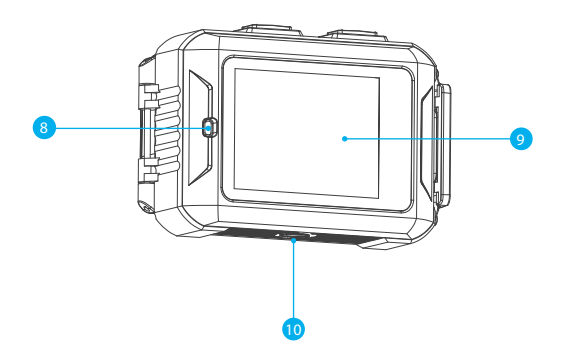

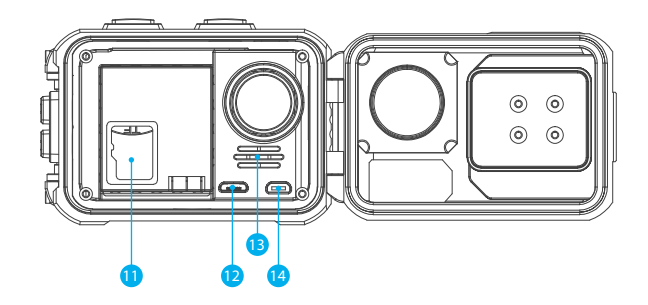

- 1. Power / Mode / Exit Button
- 2. Shutter / Select Button
- 3. Up Button
- 4. Down Button
- 5. Latch
- 6. Wi-Fi Indicator
- 7. Lens
- 8. Working / Charging Indicator
- 9. Screen
- 10. 1/"4 Screw Hole-tripod interface
- 11. MicroSD Slot
- 12. Micro USB Port
- 13. Speaker / MIC
- 14. Micro HDMI Port

### GETTING STARTED

Welcome to your new Vision 5. To capture video and photos, you need a microSD card (sold separately).

#### **MICROSD CARDS**

Use brand name memory cards that meet these requirements:

- microSD, microSDHC, or microSDXC
- Class 10 or UHS-I rating
- Capacity up to 64GB (FAT32)

#### **Note:**

- 1. Please format the microSD card first in this camera before using. To keep your microSD card in good condition, reformat it on a regular basis. Reformatting erases all of your content, so be sure to offload your photos and videos first.
- 2. FAT32 format microSD card stops recording when the storage of each file is over 4GB and starts to record again on a new file.

#### **POWERING ON AND OFF**

#### **To Power On:**

Press and hold the Mode button for three seconds. The camera beeps while the camera status light is on. When information appears on the LCD display or the camera status screen, your camera is on.

#### **To Power Off:**

Press and hold the Mode button for three seconds. The camera beeps while the camera status light is off.

#### **SWITCHING MODE**

**To Switch Mode:**

Press Mode button to switch mode.

#### **To Exit Mode:**

Press the Mode button to exit mode.

#### **TURNING ON / OFF Wi-Fi**

#### **To turn on Wi-Fi**

Turn on camera, press and hold Up button to turn on Wi-Fi. You can also enter Camera Setting to turn on Wi-Fi.

#### **To turn off Wi-Fi**

Press Up button to turn off Wi-Fi.

## OVERVIEW OF MODES

**There are 8 modes:** Video, Photo, Slow Motion, Playback, Video Setting, Photo Setting, Camera Setting and General Setting.

#### **Video Mode**

Video Mode is the default mode when you turn on the camera. In Video Mode, press OK button, the camera starts recording video. Press OK button to stop recording video.

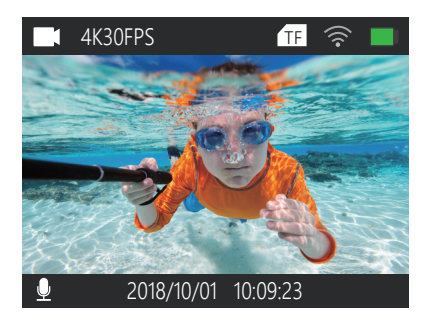

#### **Photo Mode**

Press Mode button once to switch to Photo Mode after you turn on camera. In Photo Mode, press OK button, the camera takes a photo.

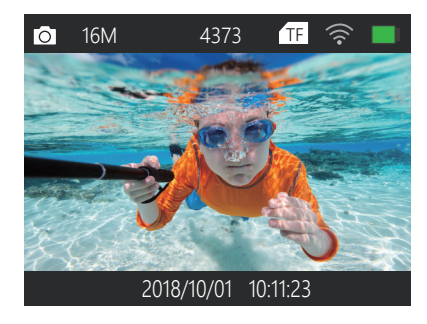

#### **Slow Motion Mode**

Press Mode button twice to switch to Slow Motion Mode after you turn on camera. In Slow Motion Mode, press OK button, the camera starts recording slow motion video. Press OK button to stop recording slow motion video.

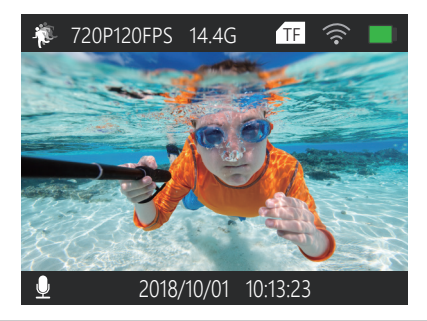

#### **Playback Mode**

Press Mode button several times to switch to Playback Mode.

In Playback Mode, press the Up/ Down button to scroll through video or photo files.

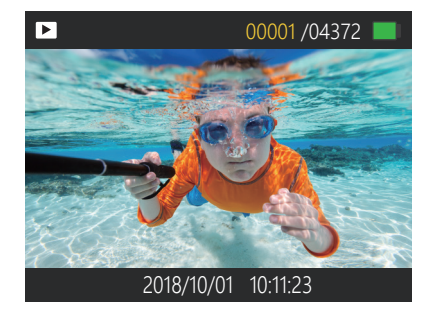

#### **Video Setting Mode**

Press Mode button several times to switch to Video Setting Mode. You can change camera settings in this mode.

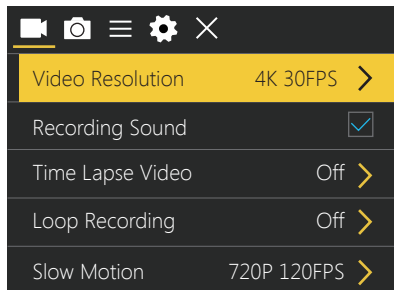

#### **Photo Setting Mode**

Press Mode button several times to switch to Photo Setting Mode. You can change camera settings in this mode.

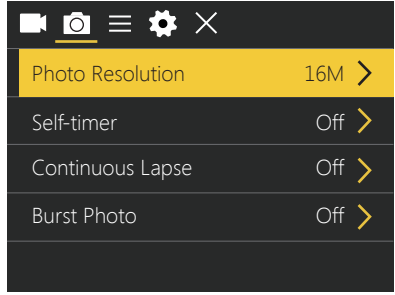

#### **Camera Setting Mode**

Press Mode button several times to switch to Camera Setting Mode. You can change camera settings in this mode.

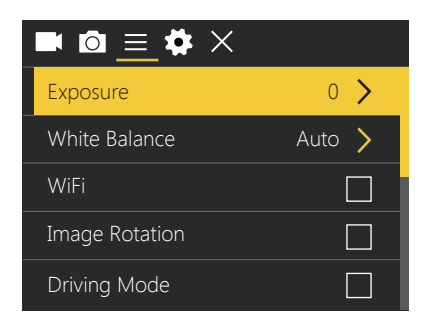

#### **General Setting Mode**

Press Mode button several times to switch to Camera Setting Mode. You can change General settings in this mode.

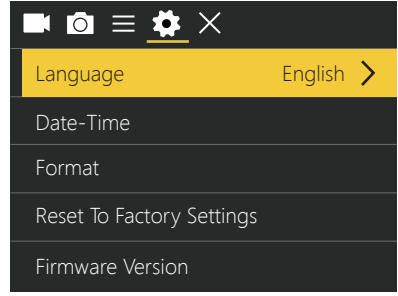

## CUSTOMIZING YOUR VISION 5

**Video Setting 1. Video Resolution:** 4K 30FPS, 2.7K 30FPS, 1080P 60FPS, 1080P 30FPS, 720P 120FPS, 720P 60FPS, 720P 30FPS Default setting is 4K 30FPS.

**2. Recording Sound:** On / Off Default setting is On. Turn off Recording Sound, the camera does not record sound when you record video.

**3. Time Lapse Video:** Off/ 0.5s/ 1s/ 2s/ 5s/ 10s/ 30s/ 60s

Default setting is Close.

Time Lapse Photo captures a series of photos at specified intervals. Use this mode to capture photos of any activity, then choose the best ones later.

**Note:** Time Lapse Video is captured without audio.

# **4. Loop Recording:** Off / 2minutes / 3minutes / 5minutes

Default setting is Off.

Loop recording allows your camera to overwrite old files with new files. Once the memory card becomes full, the camera will delete the first video file to make room for the latest file. For example, if the setting for loop recording is "1 Minute", then the camera will create video clips of 1 minute in length, and a 1-minute clip will be deleted when the camera needs more memory.

**5. Slow Motion:** 720P 120FPS, 1080P 60FPS Default setting is 720P 120FPS. Slow motion is an effect in film-making whereby time appears to be slowed down. **Note:** Slow motion video is captured without audio.

**Photo Setting 1. Photo Resolution:** 16M / 12M / 8M / 5M / 2M Default setting is 16M.

**2. Self-timer:** Off / 3S / 5S / 10S / 20S Default setting is Close. Self-Timer gives a delay between pressing the OK release and the OK's firing. It is most commonly used to let photographers to take a photo of themselves (often with family).

**3. Continuous Lapse:** Off / 3S / 10S / 15S / 20S / 30S Default setting is Close. If you select 3S, this camera takes a photo every 3 seconds automatically.

**4. Burst Photo:** Off, 3P / S, 5P / S, 10P / S Default setting is Close. Burst Photo captures up to 10 photos in 1 second, so it is perfect for capturing fast-moving activities.

## **Camera Setting 1. Exposure:** -3, -2, -1, 0, 1, 2, 3

Default setting is 0.

By default, your camera uses the entire image to determine the appropriate exposure level. However, Exposure lets you select an area that you want the camera to prioritize when determining exposure. This setting is particularly useful in shots where an important region might otherwise be over- or underexposed.

When you change this setting, the LCD display immediately shows you the effect on your image. If you change modes, the camera returns to using the entire scene to determine the correct level of exposure.

#### **2. White Balance:** Auto, Sunny, Cloudy, Incandescent Light, Fluorescent Light Default setting is Auto.

White Balance lets you adjust the color temperature of videos and photos to optimize for cool or warm lighting conditions. When you change this setting, the LCD display immediately shows you the effect on your image.

#### **3. Wi-Fi:** Off / On

Default setting is Off. **Note:** You can also hold and press the Up button to turn on WiFi in video or photo mode.

## **4. Image Rotation:** Off / On

Default setting is Off. This setting determines the orientation of your video or photos to help you prevent upside down footage.

#### **5.Driving Mode:** Off / On Default setting is Off.

If you turn on driving mode and connect camera with car cigarette lighter, the camera will turn on automatically if you start your car and will turn off if you stop your car.

**6. Light Source Frequency:** Auto, 50Hz, 60Hz Default setting is Auto.

**7. LED Indicator Light:** Off / On Default setting is On.

**8. Auto Screensaver:** Off, 1minute, 3minutes, 5minutes Default setting is 1minute. Turns off the LCD display after a period of inactivity to save battery life. To turn on the LCD display again, press any button on the camera.

**9. Auto Shutdown:** Off, 1minute, 3minutes, 5minutes Default setting is 3minutes. Powers off your Vision 5 after a period of inactivity to save battery life.

**10. Time Watermark:** Off / On

Default setting is On.

If you turn on Time Watermark, this camera adds date stamp to the video and photos you take.

**11. Angle:** Wide, Medium, Narrow Default setting is Wide.

#### **General Setting**

**1. Language:** 简体中文, 繁體中文, English, 日本語, Pyckий, Deutsch, Français, Italiano, Español, Polski, Nederlandse, Português, Turkey Default setting is English.

**2. Date-Time:** YYYY-MM-DD HH-MM-SS

**3. Format:** Confirmation will be memory card format? Confirmation / Cancel To keep your microSD card in good condition, reformat it on a regular basis. Reformatting erases all of your content, so be sure to offload your photos and videos first.

**4. Reset To Factory Settings:** Confirm Reset to Factory Settings? Confirmation / Cancel This option resets all settings to their default values.

## **5. Firmware Version**

Model: Vision5 Version: Vision5-0928-V10 Updated: 20180928s Manufacturer: DragonTouch You can check the model, version, updated time and manufacturer of your Vision 5.

## CONNECTING TO THE XDV APP

The XDV app lets you control your camera remotely using a smartphone or tablet. Features include full camera control, live preview, playback, download, sharing of content and setting camera.

- 1. Download XDV app from Google Play or Apple Store.
- 2. Turn on camera, press and hold Up button to turn on Wi-Fi.
- 3. Turn on Wi-Fi of your mobile device, connect to the Wi-Fi SSID "DRAGONTOUCH\_VISION5".
- 4. Enter the password "1234567890".
- 5. Open the XDV App on your phone or tablet.

**Note:** This camera does not support iPad tablet.

## PLAYING BACK YOUR CONTENT

You can play back your content on the camera's LCD display, your computer, TV, or smartphone/tablet

You can also play back content by inserting the microSD card directly into a device, such as a computer or compatible TV. With this method, playback resolution depends on the resolution of the device and its ability to play back that resolution.

#### **VIEWING VIDEOS AND PHOTOS ON YOUR VISION 5**

- 1. Enter Playback mode. If your microSD card contains a lot of content, it might take a minute for it to load.
- 2. Press the Up / Down button to scroll through the video or photo files.

**Note:** This camera does not support MAC computer or iPad tablet.

## DELETING VIDEOS AND PHOTOS ON YOUR VISION 5

1. Enter Playback mode.

- 2. Press Up / Down button to scroll through the video or photo files.
- 3. Press and hold OK button for three seconds. The screen shows ''Delete this file? Confirmation / Cancel.
- 4. Press Up button then OK button. The selected file will be deleted.
- 5. To exit Playback mode, press Mode button.

# OFFLOADING YOUR CONTENT

#### OFFLOADING YOUR CONTENT TO A COMPUTER

To play back your video and photos on a computer, you must first transfer these files to a computer. Transferring also frees up space on your microSD card for new content. To offload files to a computer using a card reader (sold separately) and your computer's file explorer, connect the card reader to the computer, then insert the microSD card. You can then transfer files to your computer or delete selected files on your card. You can also offload files to a Windows computer using a USB cable.

**Note:** This camera does not support Mac computer.

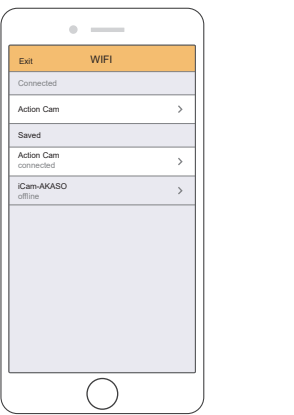

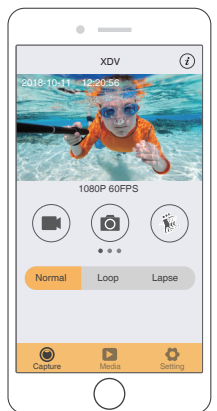

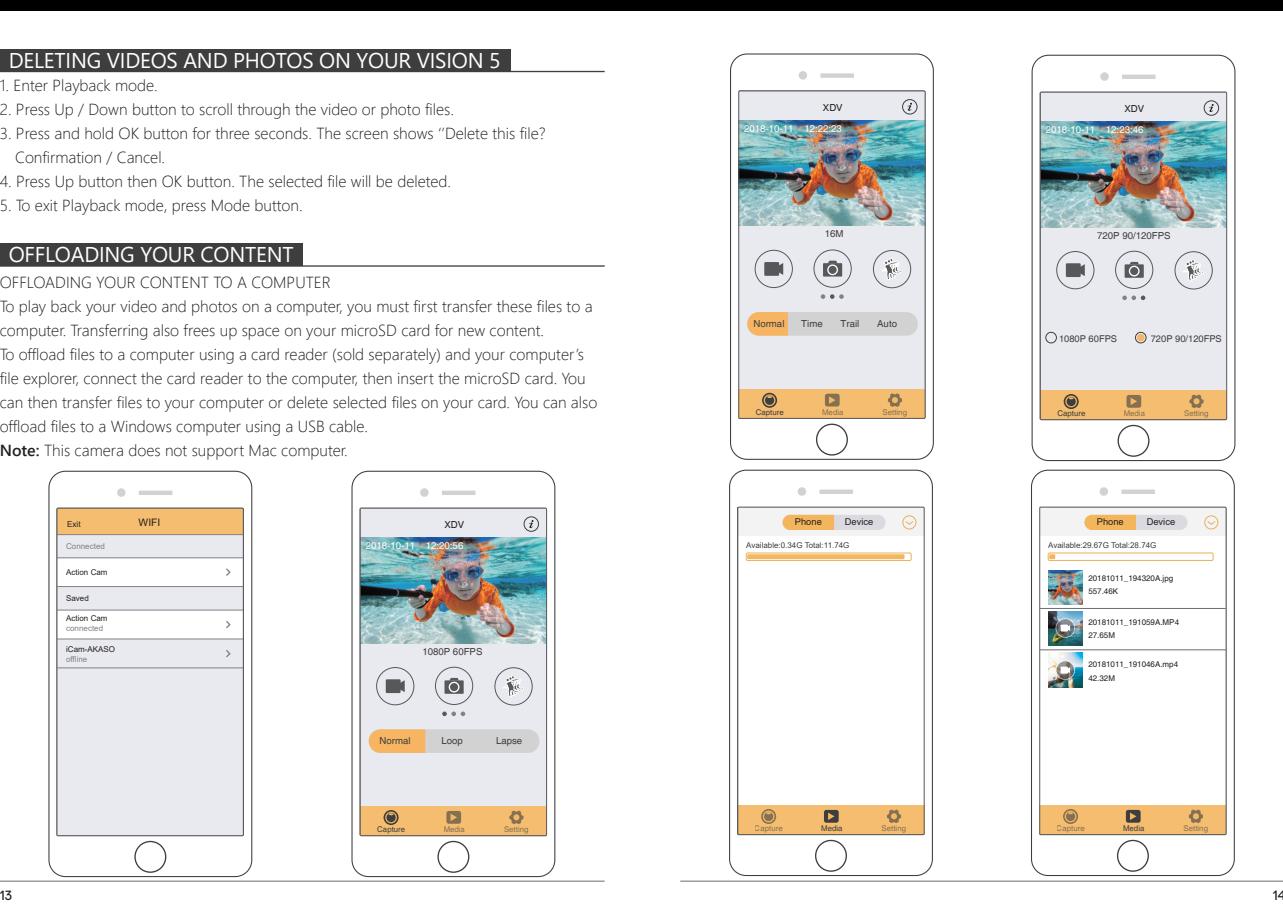

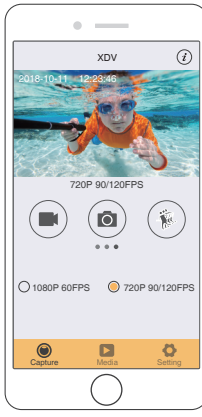

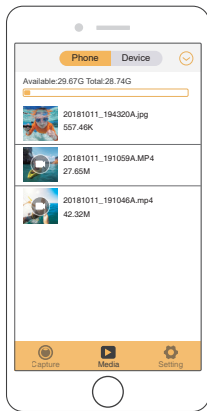

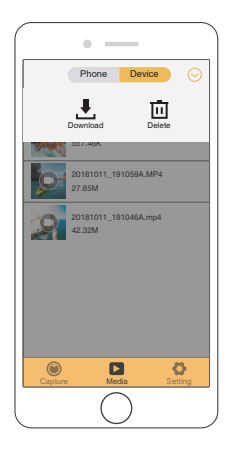

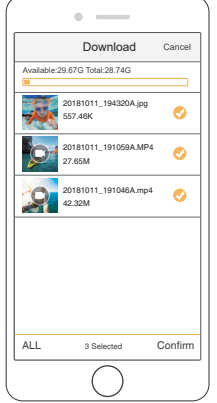

## OFFLOADING YOUR CONTENT TO SMARTPHONE OR TABLET

- 1. 1. Open the 'XDV' app and tap 'Action Cam' .
- 2. 2. Tap Media icon  $\mathbf{L}_{\text{Meta}}$  at the bottom of screen.
- 3. Tap 'Device' at the top of the screen.
- 4. Tap  $\odot$  then tap  $\clubsuit$  to select the files you want to download.
- 5. Tap 'Confirm' at the right corner of the bottom screen.

#### **Note:**

- 1. If you cannot offload videos or photos to iPhone or iPad, please enter Setting -> Privacy -> Photos , find "XDV" and select "Read and Write".
- 2. You cannot download 4K or 2.7K video to iPhone and iPad via Wi-Fi app. Please offload 4K or 2.7K videos via card reader.

## ADJUSTING THE ZOOM LEVEL

The Zoom function lets you adjust how close or far away the subject appears in your photo. The default is no zoom. Zoom function is available in Video and Photo Mode. Vision 5

can 4X zoom.

- 1. Turn on Vision 5.
- 2. Enter Video or Photo Mode.
- 3. Press and hold Up or Down button to adjust the zoom level.

## REFORMATTING YOUR MICROSD CARD

To keep your microSD card in good condition, reformat it on a regular basis. Reformatting erases all of your content, so be sure to offload your photos and videos first.

- 1. Turn on Vision 5.
- 2. Enter Camera Setting.
- 3. Press UP / Down button to find the 'Format' option.
- 4. Press OK button, the screen shows 'Confirmation will be memory card format? Confirmation/ Cancel.'
- 5. Press Up button then OK button, then you format your microSD card successfully.

## MAINTENANCE YOUR CAMERA

Follow these guidelines to get the best performance from your camera:

- 1. For best audio performance, shake the camera or blow on the mic to remove debris from the microphone holes.
- 2. To clean the lens, wipe it with a soft, lint-free cloth. Do not insert foreign objects around the lens.
- 3. Don't touch the lens with fingers.
- 4. Keep the camera away from drops and bumps, which may cause damage to the parts inside.
- 5. Keep the camera away from high temperature and strong sunshine to avoid being damaged.

## MAXIMIZING BATTERY LIFE

If the battery reaches 0% while recording, the camera saves the file and powers off. To maximize battery life, follow these guidelines when possible:

- Turn off Wireless Connections
- Capture video at lower frame rates and resolutions
- Use Screen Saver setting.

## BATTERY STORAGE AND HANDLING

The camera contains sensitive components, including the battery. Avoid exposing your camera to very cold or very hot temperatures. Low or high temperature conditions may temporarily shorten the battery life or cause the camera to temporarily stop working properly. Avoid dramatic changes in temperature or humidity when using the camera, as condensation may form on or within the camera.

Do not dry the camera or battery with an external heat source such as a microwave oven or hair dryer. Damage to the camera or battery caused by contact with liquid inside the camera is not covered under the warranty.

Do not store your battery with metal objects, such as coins, keys or necklaces. If the battery terminals come in contact with metal objects, this may cause a fire.

Do not make any unauthorized alterations to the camera. Doing so may compromise safety, regulatory compliance, performance, and may void the warranty.

**WARNING:** Do not drop, disassemble, open, crush, bend, deform, puncture, shred, microwave, incinerate or paint the camera or battery. Do not insert foreign objects into the battery opening on the camera. Do not use the camera or the battery if it has been damaged - for example, if cracked, punctured or harmed by water. Disassembling or puncturing the battery can cause an explosion or fire.

## **EMOT**

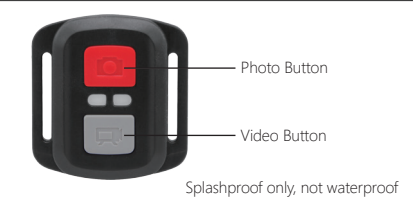

#### **VIDEO**

To record Video, verify the camera in Video mode.

#### **To start recording:**

Press and hold the video button for 5 seconds. The camera will emit one beep and the amera light will flash while recording.

#### **To stop recording:**

Press and hold the video button for 5 seconds. The camera will emit one beep and the camera light will stop flashing while recording.

#### **PHOTO**

To capture a photo, verify the camera in Photo mode.

#### **To take a photo:**

Press the Red Photo Button. The camera will emit a camera shutter sound.

**Note:** Press the video button, the camera screen goes to sleep mode. In sleep mode, press the video button, the camera screen wakes up.

#### **CR2032 BATTERY REPLACEMENT FOR VISION 5 REMOTE**

1. Use a 1.8mm Phillips tip screwdriver to remove the 4 screws on the back cover of the remote, allowing you to open it.

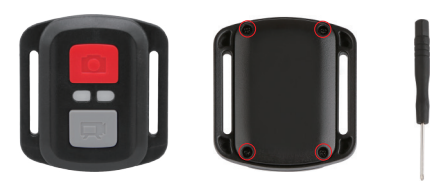

2. Remove another 4 screws on PCB board.

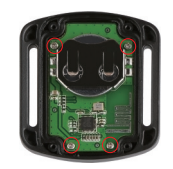

3. Lift the PCB board and slide out the battery, as shown in the picture. **Note:** Do NOT rotate the PCB board to avoid reversing the camera and video button functions.

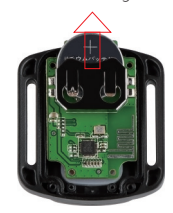

4. Install the new battery, keeping the "+" pole facing up.

5. Install all 4 screws back onto the PCB board.

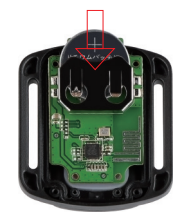

6. Install all 4 screws back into the cover.

## MOUNTING YOUR CAMERA

**Attach your camera to helmets, gear and equipment.**

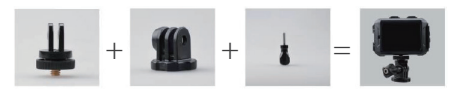

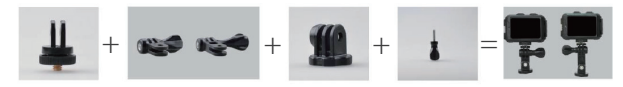

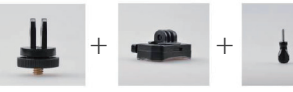

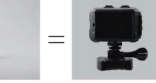

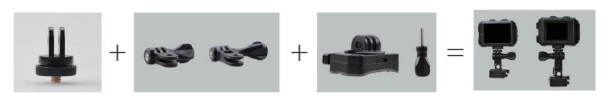

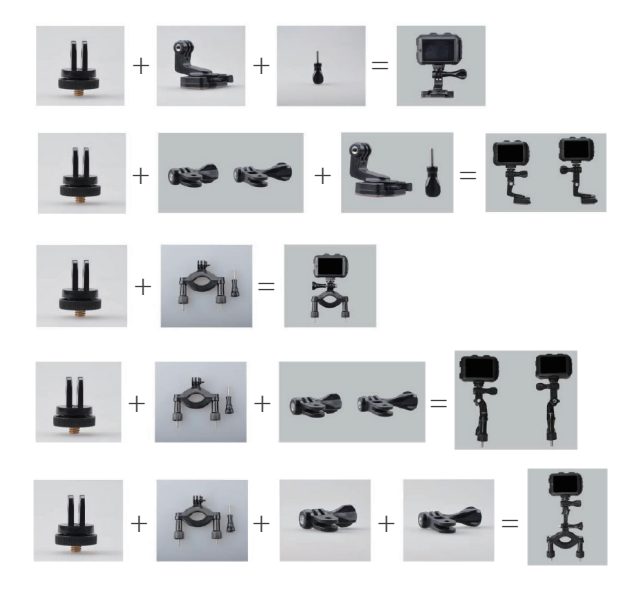

## CONTACT US

For any inquires with Dragon Touch products, please feel free to contact us, we will respond within 24 hours.

**E-mail: cs@dragontouch.com Tel: 1-888-811-1140 (US) Mon-Fri (except holiday) 9am-5pm (EST) Official website: www.dragontouch.com**